# **Trimble Access**

# **Version 2024.00 Notes de version**

Cette version du logiciel Trimble® Access™ comprend les modifications suivantes.

### **Fonctions clé :**

### **Levés topographiques/de caractéristiques**

#### **Mettre en surbrillance la caractéristique actuelle avec une ligne à traits à la position actuelle**

Lorsque vous travaillez dans l'écran **Mesurer codes**, **Mesurer topo** ou **Mesurer point** :

- la ligne à codes de caractéristiques courante est mise en surbrillance maintenant dans la carte.
- une ligne à traits est tracée à partir du dernier point mesuré jusqu'à votre position courante.

Ainsi il est plus facile de voir où le prochain point sera ajouté et si vous enchaînez des lignes de fond, pour vérifier que vous avez sélectionné la polyligne correcte.

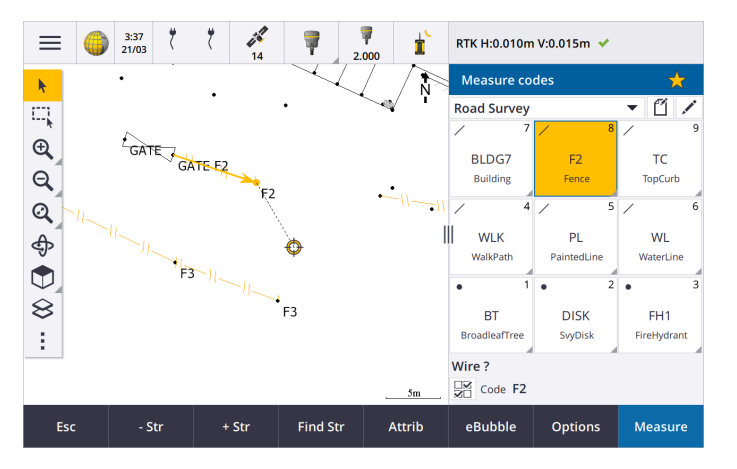

### **N'inviter qu'une seule fois pour les caractéristiques de ligne ou de polygone**

Trimble Access fournit maintenant une option pour vous inviter à entrer des attributs après la mesure uniquement du premier point d'une caractéristique de ligne ou de polygone. Auparavant, le logiciel vous inviterait à entrer des attributs après chaque point dans la caractéristique.

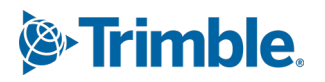

#### **Des touches programmables pour polylignes disponibles dans Mesurer topo et Mesurer point**

Lors de la mesure de plusieurs caractéristiques de ligne qui utilisent le même code de caractéristiques en utilisant la polyligne, nous avons renommé les touches programmables utilisées pour augmenter ou réduire le numéro de polyligne de **+** et **-** à **+ Chn** et **- Chn**, et renommé **Rechercher** à **Rechr Chn**. Le **Suffixe de chaîne** défini dans **Options** s'applique maintenant à tous les codes de caractéristiques, auparavant un suffixe différent pourrait être configuré dans **Mesurer codes** pour des groupes individuels de codes.

Les touches programmables **+ Chn**, **- Chn** et **Rechr Chn** sont également disponibles maintenant dans les écrans **Mesurer topo** et **Mesurer point**. Auparavant les touches programmables d'enchaînement n'étaient disponibles que lorsque dans l'écran **Mesurer codes**. L'enchaînement dans les écrans **Mesurer topo** et **Mesurer point** ne fonctionne que lors de l'utilisation des codes définis dans le fichier FXL de bibliothèque de caractéristiques utilisé par l'étude.

### **Outils de carte pour travailler avec des ensembles de données volumineux**

#### **Affichage et gestion des propriétés dans les fichiers de cartes liés**

Lors de la revue des propriétés ou des attributs pour des éléments dans un fichier de carte lié, par exemple lors de l'implantation, le logiciel affiche désormais les propriétés dans les groupes extensibles et repliables. Pour développer ou réduire rapidement *tous les* groupes, appuyez sur **Ctrl** + **Espace**, ou appuyez sur **Ctrl** lorsque vous appuyez sur l'une des icônes développer ou réduire.

Pour sélectionner les propriétés des favoris, appuyez sur l' $\sqrt{\ }$  à côté d'une ou plusieurs propriétés et puis appuyez sur **Actualiser** pour copier les propriétés sélectionnées et leurs noms de groupe dans le groupe **Propriétés favoris** en haut de la liste de propriétés. Les propriétés favoris doivent être sélectionnées par contrôleur. Dès que vous avez ajouté une propriété favorie, la propriété s'affiche toujours dans le groupe **Propriétés favoris** si cette propriété est utilisée pour l'élément sélectionné dans tout fichier de carte lié.

Pour de plus amples informations, consultez la rubrique **Revue des propriétés de l'élément dans la carte** dans l'Aide **[Trimble](https://help.trimblegeospatial.com/TrimbleAccess/latest/fr/Map-review-details.htm) Access**.

#### **Afficher et actualiser les groupes de propriétés personnalisés pour les modèles BIM**

Les propriétés des groupes de propriétés personnalisés qui ont été ajoutées au modèle BIM dans Trimble Connect peuvent désormais être affichées et modifiées dans Trimble Access.

Pour afficher les groupes de propriétés personnalisés, appuyez sur le bouton **Groupes de**

**propriétés** dans la barre d'outils **BIM** pour télécharger des groupes de propriétés personnalisés appliqués aux modèles BIM affichés dans la carte à partir de Trimble Connect. Dans la carte sélectionnez des éléments dans le modèle BIM et puis appuyez sur **Revoir**. Les propriétés dans les groupes de propriétés personnalisés s'affichent à côté des propriétés contenues dans le fichier de modèle BIM.

Les groupes de propriétés personnalisés sont une façon utile d'ajouter des propriétés au modèle lesquelles informent le bureau que quelque chose a changé sur le terrain. Si vous avez une **Trimble Connect licence Business Premium**, vous pouvez *créer* des groupes de propriétés

personnalisées et les assigner à n'importe quel élément de modèle dans Trimble Connect, sans avoir à accéder à l'outil de création d'origine utilisé pour créer le modèle BIM. Une **Trimble Connect licence Business Premium** *n'est pas* nécessaire pour *afficher ou modifier* des groupes de propriétés personnalisés dans Trimble Access.

Pour de plus amples informations, consultez la rubrique **Revue des groupes de propriétés personnalisés** dans l'Aide **[Trimble](https://help.trimblegeospatial.com/TrimbleAccess/latest/fr/Map-BIM-property-sets.htm) Access**.

#### **Outil de mode de sélection des modèles BIM**

Nous savons que la sélection de la partie correcte d'un modèle BIM peut s'avérer frustrante ! La

barre d'outils **BIM**comprend maintenant un bouton **Mode sélection**  $\mathbf{R}_{\alpha}$  afin que vous puissiez choisir les types d'éléments qui sont sélectionnables à partir d'un modèle BIM dans la carte.

Les modes de sélection disponibles comprennent les options **Sélection de surface - objet entier** et **Sélection de surface - faces individuelles** qui étaient précédemment disponibles dans l'écran **Paramètres de carte**, ainsi que deux nouveaux modes de sélection : **Sélection de point/sommet** et **Sélection de ligne/bord**.

Désactivez les types d'élément que vous ne voulez pas pouvoir sélectionner en ce moment, par exemple désactiver la sélection de ligne lorsque vous voulez sélectionner un sommet au lieu de la

ligne sur laquelle se trouve le sommet. Le bouton  $\lambda_{\alpha}$  change à  $\lambda_{\alpha}$  lorsque la sélection de tout type d'élément est désactivée.

Pour de plus amples informations, consultez la rubrique **Mode de sélection des modèles BIM** dans l'Aide **[Trimble](https://help.trimblegeospatial.com/TrimbleAccess/latest/fr/Map-BIM-selection-mode.htm) Access**.

#### **Revue des surfaces BIM**

Lors de la revue des surfaces BIM multiples, la surface BIM en cours de révision est désormais mise en surbrillance en jaune dans la carte, tandis que les autres surfaces sélectionnées restent en surbrillance en cyan. Appuyez sur les touches programmables **Suivant** ou **Préc** pour défiler à travers les surfaces sélectionnées.

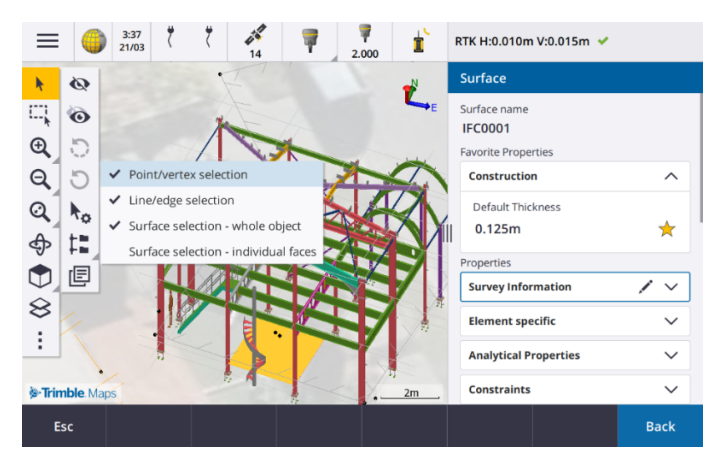

### **Outils pour les flux de travail dans le nuage connecté**

#### **Attribuer des balises aux études**

Lorsque vous travaillez dans des projets dans le nuage, vous pouvez désormais attribuer des balises aux études pour vous aider à rester organisé. Configurez des balises par projet dans Trimble Connect pour suivre vos études – par exemple ajoutez des balises pour les phases ou les sites d'un projet. Trimble Access les utilisateurs peuvent attribuer ou supprimer des balises comme requis dans l'écran **Etudes** . Recherchez par nom de balise dans Trimble Connect pour trouver facilement les études pertinentes.

Pour de plus amples informations, consultez la rubrique **Gestion des études** dans l'Aide **[Trimble](https://help.trimblegeospatial.com/TrimbleAccess/latest/fr/Job-management.htm) [Access](https://help.trimblegeospatial.com/TrimbleAccess/latest/fr/Job-management.htm)** .

### **Autres nouvelles fonctions et améliorations**

#### **Implantation aux surfaces BIM**

En plus d'utiliser une surface topographique, le déblai/remblai peut désormais être calculé à partir des surfaces dans un modèle IFC. Dans l'écran d'implantation activez le bouton **Déblai/Remblai à la surface**. Dans le champ **Surface** au lieu de sélectionner le fichier de surface du dossier du projet courant, vous pouvez sélectionner des surfaces à partir des fichiers BIM. Le champ **Surface** indique le nombre de surfaces que vous avez sélectionné dans la carte.

Pour calculer le déblai/remblai à une surface BIM lors de l'implantation d'un point, dans la carte sélectionnez la surface ou les surfaces dans le fichier BIM, appuyez sur **Options** et activez le bouton **Déblai/Remblai à la surface**, confirmez le nombre de surfaces sélectionnées et puis appuyez sur **Accepter**.

Des deltas de surface supplémentaires sont disponibles. Pour configurer les deltas affichés pendant l'implantation, appuyez sur **Options** et modifiez les deltas.

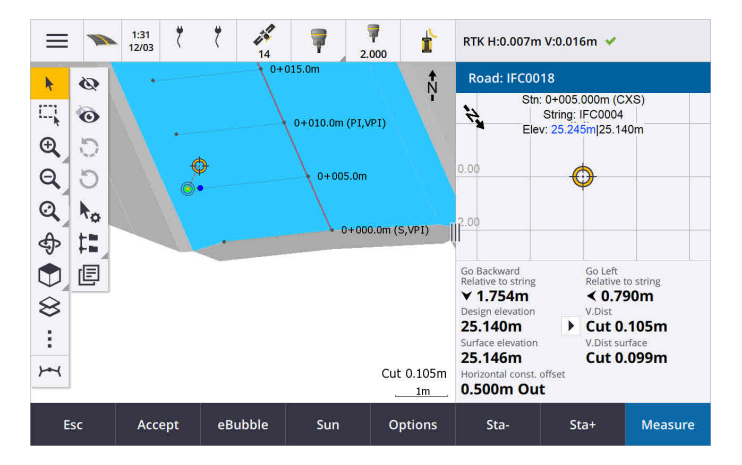

### **Améliorations de l'implantation à une surface**

Lors de l'implantation d'une ligne, d'un arc ou d'une polyligne, l'option de calculer le Déblai/Remblai à partir d'une surface est plus facile à accéder directement à partir de l'écran **Implantation**. Dans l'écran d'implantation activez le bouton **Déblai/Remblai à la surface** et sélectionnez la surface. Dans les versions précédentes, la sélection de surface a été accédée à partir des **Options** et appelée MNT.

### **Prise en charge d'IFC 4.3 ADD2**

Trimble Access version 2024.00 lit les fichiers ADD2 IFC 4.3. ADD2 est la norme buildingSMART ISO IFC 4.3 finale officielle.

L'IFC 4.3 prend en charge **les équipements d'infrastructure linéaire** notamment **les routes, les chemins de fer et les ponts**. IFC 4.3ADD2 est un schéma relativement nouveau, et il y a très peu de produits qui peuvent actuellement créer des fichiers ADD2 IFC 4.3. En tant que membre stratégique de buildingSMART International, Trimble s'engage à collaborer avec nos partenaires industriels pour prendre en charge cette norme internationale indépendante des fournisseurs. Si vous obtenez un fichier IFC qui réussit le service de validation IFC mais qui ne fonctionne pas comme prévu dans Trimble Access, veuillez nous transmettre le fichier via votre distributeur Trimble.

### **Attributs pour les alignements IFC**

Les attributs pour des alignements dans un fichier IFC sont désormais enregistrés avec des points stockés lors de l'implantation d'un alignement, de la même façon que Trimble Access enregistre les attributs lors de l'implantation des points ou des lignes d'un fichier IFC.

### **Chargez un projet local dans le nuage lorsque vous le créez**

Lors de la création d'un projet sur le contrôleur, vous pouvez désormais sélectionner la case à cocher **Créer un projet en nuage** dans l'écran **Nouveau projet** pour charger le projet vers le nuage lorsque vous le créez.

### **Nouvel écran Paramètres du projet**

Le nouvel écran Paramètres du projet combine l'écran **Propriétés du projet** et l'écran **Paramètres de sync**.

<sup>l</sup> Pour ouvrir l'écran **Paramètres du projet**, sélectionnez le projet dans l'écran **Projets** et appuyez sur dans le volet de détails du projet.

L'icône  $\bullet$  remplace la touche programmable **Propriétés** dans l'écran **Projets** et l'icône dans le volet du projet.

- <sup>l</sup> **L'écran Paramètres de** l'étude affiche l'onglet **Propriétés**. Si le projet est un projet dans le nuage, il affiche également l'onglet **Fichiers Connect**, l'onglet **Équipe**, et l'onglet **IBSS** qui étaient précédemment disponibles dans l'écran **Paramètres sync**.
- <sup>l</sup> L'écran **Projets** a maintenant une touche programmable **Supprimer** pour la suppression d'un projet du contrôleur.

### **Modifications aux paramètres de nuage**

- <sup>l</sup> L'écran **Planificateur de synchronisation** a été renommé à l'écran **Paramètres de nuage** pour mieux indiquer qu'il comprend des paramètres qui sont en plus de la planification.
- <sup>l</sup> La case à cocher **Charger des fichiers de projet liés ainsi que les données de terrain et les exportations** a été renommée à la case à cocher **Charger fichiers liés** et s'applique désormais à tous les projets sur le contrôleur. Auparavant, ce paramètre devait être configuré par projet.
- <sup>l</sup> Les fichiers liés chargés dans le nuage à partir de Trimble Access ne sont pas configurés à être téléchargés automatiquement avec l'étude lorsqu'un autre utilisateur est en train de télécharger l'étude sur leur contrôleur. Cependant, les fichiers seront disponibles dans le nuage et pourront être téléchargés à d'autres contrôleurs en utilisant le bouton **Ajouter** dans le **Gestionnaire des couches**.

**NOTE –** Trimble recommande aux utilisateurs qui passent à la version 2024.00 à partir d'une version précédente de revoir les **Paramètres de nuage** (en particulier pour **Charger les fichiers liés** et les paramètres **Télécharger comme TrimBIM**). Lors de la mise à niveau vers la version 2024.00, ces paramètres sont tous deux désactivés par défaut pour tous les projets, indépendamment de la façon dont ces paramètres peuvent avoir été configurés antérieurement pour des projets individuels.

### **Dossier du projet courant épinglé au navigateur de fichiers**

Lorsque vous sélectionnez des fichiers ou des dossiers à l'aide dunavigateur de fichiers Trimble Access, le dossier du projet courant est maintenant l'un des emplacements épinglés pour **Ce contrôleur**.

### **Nouvel outil Accrocher à la perpendiculaire**

La barre d'outils **Accrocher à** dans la carte comprend maintenant un outil **Accrocher à la perpendiculaire**.

Utilisez Accrocher à la perpendiculaire  $\sum_{n=1}^{\infty}$  pour créer un point virtuel à l'intersection du point sélectionné projeté perpendiculairement à la ligne.

Si requis, la ligne peut être étendue pour déterminer l'intersection perpendiculaire.

### **La sélection de code indique maintenant le type de caractéristique**

Chaque bouton de code dans l'écran **Mesurer codes** affiche maintenant une icône dans le coin en haut à gauche pour indiquer si le code correspond à une caractéristique de point, de ligne ou de polygone. La même icône s'affiche à côté du code lors de la sélection du code dans la liste **Codes**.

L'icône de modèle qui se trouvait précédemment dans le coin en haut à gauche du bouton de code dans l'écran **Mesurer codes** s'affiche maintenant au centre en haut du bouton.

#### **Revue des attributs pour les points multicodeés**

Lors du multicodage des points, désormais le numéro de polyligne s'affiche sur l'en-tête du formulaire d'attributs. Cela vous aide à identifier la différence entre deux des mêmes caractéristiques sur un point, par exemple Barrière1 et Barrière2.

### **Retour lors de l'implantation au-delà de l'extrémité d'une ligne**

Lors de l'implantation des lignes (y compris les arcs ou les polylignes), maintenant le logiciel affiche la valeur **Station** en texte rouge si vous êtes positionné avant le début ou après la fin de la ligne.

### **Mises à jour pour l'exportation des feuilles de style**

Nous avons mis à jour les feuilles de style d'exportation suivantes, qui sont installées avec Trimble Access:

- CSV with attributes.xsl
- CSV Global Lat-Long points.xsl
- Check shot report.xsl

Les trois rapports comportent désormais une **Date de début facultative pour le rapport** et une **Date de fin**

**facultative pour le rapport**. Vous pouvez appuyer sur à côté du champ de date pour accéder à un outil de sélection de date qui facilite la configuration de la date d'aujourd'hui, ou pour configurer n'importe quelle autre date.

Le fichier **CSV with attributes.xsl** comprend désormais une option pour **Exporter les attributs** (sélectionnez **Oui** ou **Non**). Les attributs exportés comprennent les attributs collectés avec codes dans Trimble Access, mais pas les attributs stockés à partir des points ayant des propriétés ou des attributs dans des fichiers liés.

### **Améliorations à la carte Web (WMS, WMTS, WFS)**

Trimble Access version 2024.00 comprend les améliorations suivantes pour les cartes Web :

- Lors de la création d'une instance du WFS à utiliser dans Trimble Access, vous pouvez désormais sélectionner les couches vectorielles géoréférencées à inclure à partir du WFS, puis utiliser la barre d'outils de la carte pour zoomer et déplacer la carte jusqu'aux étendues requises avant de télécharger les données vers le fichier.
- Lors de l'utilisation d'un WMS, Trimble Access détecte maintenant le format des images pour l'affichage.
- <sup>l</sup> Si vous sélectionnez Web Mercator comme le système de coordonnées pour un WMS ou WMTS, et vous savez que le serveur WMS ou WMTS utilise des coordonnées Mercator Web référencées au même datum que votre étude au lieu de WGS 1984, vous pouvez maintenant sélectionner la case à cocher **Utiliser le datum de l'étude** pour corriger un possible désalignement dans les données d'image de jusqu'à 1-2 mètres lorsque le système de coordonnées Web Mercator est basé sur un datum sous-jacent qui n'est pas WGS 1984.

Pour de plus amples informations, consultez la rubrique **Cartes Web** dans l'Aide **[Trimble](https://help.trimblegeospatial.com/TrimbleAccess/latest/fr/Map-data-WMS.htm) Access** .

### **Compensation d'inclinaison IMU disponible lors des levés RTK et remplissage**

Lorsque Trimble Access est connecté à un récepteur GNSS qui prend en charge la compensation d'inclinaison IMU, vous pouvez désormais effectuer un levé des points en utilisant la compensation d'inclinaison IMU pendant la partie RTK d'un levé RTK et remplissage. L'IMU est désactivé automatiquement pendant la partie de remplissage post traité du levé RTK et remplissage, et est réactivé automatiquement lorsque le levé retourne à RTK.

La compensation d'inclinaison IMU n'est disponible que lors des levés RTK et remplissage lors de l'enregistrement au contrôleur, pas au récepteur.

### **Valeurs de déport d'inclinaison horizontale négatives**

Lors de la mesure d'un **Déport d'inclinaison horizontale** à l'aide d'un récepteur GNSS ayant la compensation d'inclinaison IMU activée et une IMU correctement alignée, vous pouvez désormais entrer une valeur négative dans le champ **Déport**.

Normalement la canne est inclinée vers vous – dans ce cas vous entrerez une valeur positive. Si vous devez incliner la canne loin de vous, entrez une valeur négative.

Pour de plus amples informations, consultez la rubrique **Pour mesurer un point de déport d'inclinaison horizontale** dans l'Aide **[Trimble](https://help.trimblegeospatial.com/TrimbleAccess/latest/fr/GNSS-Hz-tilt-offset.htm) Access** .

### **Nouveau type de levé RTX(SV)**

Les installations de Trimble Access 2024.00 comportent désormais un nouveau type de levé **RTX(SV)** ainsi que d'autres types de levé par défaut créés au démarrage.

À compter du 1er avril 2024, les récepteurs GNSS Trimble R12i, R780, R580 et R750 nouvellement achetés incluront un abonnement Trimble RTX activé et prêt à utiliser pour les 12 premiers mois. Des options de renouvellement annuel sont disponibles pour un accès continu.

Dans Trimble Access, sélectionnez le type de levé **RTX(SV)** et vous êtes prêt à effectuer un levé. Si nécessaire, vous pouvez modifier le type de levé pour changer les constellations que vous souhaitez suivre.

**NOTE –** Lors d'une mise à niveau à partir d'une version plus ancienne de Trimble Access, le nouveau type de levé **RTX(SV)** n'est pas créé automatiquement. Pour profiter de l'abonnement RTX, vous pouvez créer manuellement un nouveau type de levé **RTX(SV)**).

### **Flux IBSS renommé Mountpoint IBSS**

Après les commentaires des utilisateurs, nous avons changé la terminologie utilisée lors de la configuration et la gestion des sources de corrections IBSS de « flux » à « mountpoint ».

### **Prise en charge de Trimble IonoGuard (atténuation ionosphérique)**

L'écran **Paramètres du récepteur** dans Trimble Access affiche maintenant si Ionoguard est **Activé**, **Désactivé**, ou **Pas pris en charge** dans le récepteur connecté. A partir du firmware 5.61/6.21, le firmware GNSS Trimble Survey inclut la technologie Trimble IonoGuard™ pour l'atténuation des perturbations ionosphériques.

**NOTE –** L'impact des éruptions solaires/interférence ionosphérique dépend de votre appareil et de votre position géographique.

### **Invite de déconnecter Internet à la fin d'un levé RTK Internet**

Lors de la fin d'un levé RTK au moyen d'une liaison de données Internet RTK qui utilise le modem interne du récepteur connecté, avant d'afficher le message demandant s'il faut éteindre le récepteur, Trimble Access affiche maintenant un message supplémentaire demandant « Déconnecter connexion internet ?».

- <sup>l</sup> Appuyez sur **Oui** pour terminer la connexion au modem, ce qui termine également le flux de corrections.
- <sup>l</sup> Appuyez sur **Non** pour terminer le flux de corrections mais laissez le récepteur en ligne prêt pour le levé suivant.

Si vous sélectionnez **Oui** ou **Non**, désormais le logiciel termine le flux de corrections lorsque le levé se termine. Cela évite l'utilisation involontaire des heures de données cellulaires et VRS.

### **Sélection d'ID contextuel sur la carte SIM du récepteur**

Lors de la configuration d'une liaison de données Internet RTK, si vous utilisez une carte SIM dans le récepteur ayant plus d'un ID contextuel, vous pouvez désormais utiliser le champ **CID** dans l'écran de configuration **Internet du récepteur - modem** pour sélectionner l'ID contextuel. Pour obtenir les ID contextuels définis à

partir de la carte SIM dans le récepteur, appuyez sur et sélectionnez **Charger à partir du modem** et puis sélectionnez le CID à utiliser.

### **Paramètres de positionnement d'alignement lors de l'utilisation de vidéo**

Lorsque connecté à un instrument muni de vidéo et affichant l'écran **Vidéo** pendant l'implantation de l'alignement, lorsque vous sélectionnez une station dans la liste, les champs de paramètres de station sont maintenant disponibles.

Utilisez les champs de paramètres de station pour définir un intervalle de station pour les lignes et un intervalle de station séparé pour les arcs et les transitions, pour sélectionner les types de station disponibles, et pour sélectionner la méthode utilisée pour incrémenter l'intervalle de station.

### **Affichage des fichiers de carte dans l'écran vidéo de l'instrument**

Les types de fichier de carte supplémentaires suivants peuvent maintenant être affichés sur le flux vidéo de l'instrument connecté :

- · les fichiers de points et de lignes liés (DXF, LandXML, 12da, Shapefiles)
- les fichiers routiers liés (RXL, LandXML, GENIO)
- fichiers de mines liés (Surpac STR)

Les versions précédentes de Trimble Access n'ont pris en charge que les fichiers de modèles BIM liés et les fichiers TXL de tunnel, ainsi que les points et les lignes dans les nuages de points de l'étude et de scan.

Pour activer la superposition des données, dans l'écran **Vidéo** appuyez sur pour ouvrir l'écran **Paramètres vidéo**, et dans le groupe **Fichiers de carte** activez le bouton **Superposer sur vidéo**.

### **Améliorations de performance**

- <sup>l</sup> Nous avons amélioré la vitesse de performance du logiciel lors de l'utilisation d'un fichier de surface (par exemple un fichier MNT) lors de l'implantation.
- <sup>l</sup> Nous avons amélioré la vitesse de performance du logiciel lors du chargement d'un fichier 12da.

### **Prise en charge améliorée des bibliothèques de caractéristiques FXL**

Pour les fichiers FXL de bibliothèque de caractéristiques créés à l'aide du Gestionnaire de définition des caractéristiques dans le logiciel Trimble Business Centerl :

- Trimble Access prend désormais en charge des attributs de liste étendue, dans lesquels les utilisateurs peuvent sélectionner plus d'un élément de la liste.
- <sup>l</sup> Les attributs **En lecture seule** s'affichent mais ne peuvent pas être modifiés dans Trimble Access.
- <sup>l</sup> Les attributs **Utilisation au bureau uniquement** ne s'affichent pas dans Trimble Access.

Les attributs FXL définis précédemment comme **Utilisation au bureau uniquement** ne sont plus affichés dans Trimble Access. Si vous souhaitez que les attributs soient affichés dans Trimble Access, mettez à jour le FXL pour les changer de **Utilisation du bureau uniquement** à **En lecture seule**.

### **Favoris et fonctions**

Dans l'écran **Attribuer des fonctions spéciales**, les fonctions suivantes précédemment regroupées sous **Mesurer codes** sont disponibles maintenant dans le groupe **Levé** :

- <sup>l</sup> **Recherche la chaîne**
- <sup>l</sup> **Chaîne -**
- <sup>l</sup> **Chaîne +**

.

**•** Multi-code

Pour de plus amples informations, consultez la rubrique **Écrans et fonctions favoris** dans **[l'AideTrimble](https://help.trimblegeospatial.com/TrimbleAccess/latest/fr/Software-favorites.htm) Access**

### **Autorisations Bluetooth sur les contrôleurs exécutant Android**

Lors de l'utilisation de Trimble Access sur un contrôleur exécutant Android, maintenant vous êtes invité de configurer les autorisations Bluetooth appropriées si nécessaire.

**NOTE –** Si vous avez refusé auparavant les autorisations Bluetooth dans l'écran **Paramètres** d'Android, alors Trimble Access ne peut pas vous demander l'autorisation. Pour autoriser manuellement des autorisations, accédez aux **Paramètres** d'Android et configurez les autorisations d'application pour l'application Trimble Access afin d'autoriser les autorisations aux **périphériques à proximité**.

### **Unités pour les valeurs de masse**

Maintenant vous pouvez configurer les unités utilisées pour les valeurs de masse dans l'étude. Configurez les unités de l'étude dans l'écran **Propriétés de l'étude**. Les unités de **Masse** disponibles comprennent les kilogrammes, les tonnes (métrique, américaine ou impériale) et les livres.

### **Contrôle de la tolérance des points cadastraux pour la Norvège**

Trimble Access permet maintenant de vérifier que les points mesurés ou implantés ont été mesurés deux fois ("double-lié") et qu'ils se conforment aux règlements cadastraux norvégiens pour être dans la tolérance.

Pour utiliser la vérification de tolérance des points cadastraux norvégienne dans Trimble Access il faut télécharger le fichier d'exemple **CadastralTolerances - Norway.xml** à partir de la **page [Fichiers](https://help.trimblegeospatial.com/TrimbleAccess/latest/fr/Downloads-templates.htm) de [configuration](https://help.trimblegeospatial.com/TrimbleAccess/latest/fr/Downloads-templates.htm)** à partir du Portail d'aide Trimble Access et l'ajouter au dossier **Trimble Data**\**System Files** sur le contrôleur.

Dès que vous avez activé la vérification de la tolérance cadastrale dans l'étude, le logiciel Trimble Access vérifie automatiquement les tolérances pour les points cadastraux dans l'étude lorsque vous implantez un point ou calculez une moyenne de deux ou plus points. L'état de chaque point cadastral s'affiche dans la carte et est récapitulé dans l'écran d'étude.

Pour de plus amples informations, consultez la rubrique **Contrôles de tolérance des points cadastraux** dans l'Aide **[Trimble](https://help.trimblegeospatial.com/TrimbleAccess/latest/fr/Cadastral-point-tolerance-checks.htm) Access**.

### **Caractères japonais dans les champs d'entrée des données**

Maintenant vous pouvez entrer des caractères japonais dans les champs dans le logiciel Trimble Access, par exemple lors de l'entrée du nom de l'étude.

### **Étiquettes d'alignement japonaises**

Les étiquettes de station japonaises sont utilisées par défaut lorsque **Japonais** est la langue sélectionnée dans l'écran **Langues**.

Vous pouvez modifier ces paramètres dans la boîte de groupe **Paramètres japonais** dans l'écran **Paramètres supplémentaires**. La boîte de groupe **Paramètres japonais** n'est disponible que si **Japonais** est la langue sélectionnée.

### **Calcul actualisé du facteur d'échelle d'élévation**

Trimble Access utilise maintenant le **Rayon de courbure moyen** lors du calcul du **Facteur d'échelle d'élévation**. Cela correspond au calcul utilisé par Trimble Business Center.

Les versions précédentes de Trimble Access ont utilisé le **Rayon transversal** dans le calcul du **Facteur d'échelle d'élévation.** La différence entre les deux formules a donné lieu à une différence de facteur d'échelle de quelques parties par million.

Pour de plus amples informations, consultez la rubrique **Pour configurer une Système de coordonnées au sol** dans l'Aide **[Trimble](https://help.trimblegeospatial.com/TrimbleAccess/latest/fr/Coordinate-system-ground.htm) Access** ou consultez la section **Facteur d'échelle au sol** dans le **Manuel de [référence](https://help.trimblegeospatial.com/TrimbleAccess/latest/fr/PDFs.htm) Calculs de [Trimble](https://help.trimblegeospatial.com/TrimbleAccess/latest/fr/PDFs.htm) Access**.

### **Mises à jour de la base de données de systèmes de coordonnées**

La base de données de systèmes de coordonnées Trimble installée avec Trimble Access comprend les améliorations suivantes :

- <sup>l</sup> Une prise en charge modernisée pour les **Philippines**.
- <sup>l</sup> Une prise en charge modernisée pour la **Tanzanie** avec TAREF11 et EGM2008.
- <sup>l</sup> Prise en charge supplémentaire pour le **Guatemala**.
- Prise en charge supplémentaire pour Mercator transversale du Wisconsin.
- <sup>l</sup> Modèle de géoïde mis à jour pour la **Roumanie** vers ROvT4.08.
- <sup>l</sup> Valeurs incorrectes corrigées dans le modèle de géoïde AusGeoid2020 pour l'**Australie**.
- <sup>l</sup> Ajout du nouveau modèle de géoïde RAC23 pour la **Corse**.
- <sup>l</sup> Ajout du nouveau modèle de géoïde DVR90 2023 pour le **Danemark**.
- Ajout d'un nouveau modèle de mouvement de plaque ITRF2020.
- <sup>l</sup> Mise à jour des zones prédéfinies pour la **Slovaquie**.
- <sup>l</sup> Correction RTX avec les zones de comté Lambert dans le Minnesota et les zones de comté anciennes dans le Wisconsin.
- <sup>l</sup> Mise à jour des zones **Allemagne/DB** (Deutsche Bahn). Datum local renommé de DB\_ETRS2DHDN à DB\_ REF et datum global de référence mis à jour de WGS 1984 à ETRS89-DREF91(R16).
- Prise en charge de toutes les réalisations utilisées en Californie.
- <sup>l</sup> Ajout du dernier modèle de géoïde FIN2023N00 pour la **Finlande**.

### **Prise en charge du matériel**

### **Récepteur GNSS Trimble DA2**

Trimble Access version 2024.00 prend en charge le nouveau récepteur GNSS Trimble DA2 léger. Faisant partie du système de positionnement GNSS Trimble Catalyst™, le récepteur DA2 se connecte sans fil au contrôleur au moyen de Bluetooth pour fournir un positionnement rapide et précis à 1 cm avec un abonnement **Catalyst Survey**.

L'abonnement **Catalyst Survey** fournit de l'accès à Trimble Corrections Hub, ce qui sélectionne dynamiquement le service de corrections Trimble VRS Now™ ou Trimble RTX® approprié en fonction de votre position et la disponibilité du service. Si requis, vous pouvez configurer le logiciel Trimble Accessde recevoir des corrections d'un caster NTRIP via l'Internet au lieu du Trimble Corrections Hub.

**NOTE –** Pour utiliser un récepteur GNSS Trimble DA2 avecTrimble Access il faut avoir un abonnement Trimble Access et un abonnement **Catalyst Survey**. Les autres types d'abonnement Catalyst ne peuvent pas être utilisés avec Trimble Access.

### **Récepteur GNSS Trimble R780**

La version 2024.00 de Trimble Access prend en charge le récepteur GNSS Trimble R780 modèle 2. La prise en charge du récepteur GNSS Trimble R780 modèle 1 a été ajoutée dans la version 2022.10 de Trimble Access.

Le récepteur GNSS R780 ultra robuste est conçu pour gérer les environnements de levé les plus difficiles. Le R780 prend en charge la compensation d'inclinaison IMU, permettant des mesures précises sans avoir à niveler l'antenne, afin de travailler plus rapidement et plus efficacement sur le terrain. Adaptable et évolutif,

choisissez les caractéristiques dont vous avez besoin lors de l'achat, avec la possibilité d'ajouter plus de fonctionnalités au fur et à mesure que vos exigences changent à l'avenir.

### **Radio Trimble TDL450B UHF**

Trimble Access version 2024.00 prend en charge la nouvelle radio Trimble TDL450B UHF. La radio robuste IP67 peut connecter aux récepteurs GNSS Trimble au moyen de Bluetooth ou d'un câble pour diffuser, répéter et recevoir des données utilisées par le récepteur pour des levés GNSS RTK.

### **Collecteur de données portable Trimble TDC6**

Trimble Access version 2024.00 prend en charge le nouveau collecteur de données portable Trimble TDC6 , un smartphone ultra-robuste s'exécutant sous le système d'exploitation Android™ 12.0. Le terminal TDC6 dispose d'un écran 6,5 pouces à haute résolution, prend en charge la mise en réseau 5G et est livré avec une batterie amovible que vous pouvez facilement échanger sur le terrain.

Vous pouvez utiliser le logiciel Trimble Access lors de l'utilisation du TDC6 en mode portrait ou en mode paysage.

Le TDC6 peut connecter à tous les récepteurs GNSS pris en charge et la plupart des instruments conventionnels au moyen de Bluetooth. Le TDC6 peut également connecter à tous les instruments Trimble conventionnels pris en charge au moyen d'un câble.

**NOTE –** Pour effectuer un levé robotique lorsque Trimble Access est en cours d'exécution sur le terminal TDC6, il vous faudra connecter le TDC6 au TDL2.4 Radio Bridge ouEDB10 Data Bridge.

### **Trimble Tablette T10x (2024)**

La version 2024.00 de Trimble Access prend en charge la nouvelle Trimble tablette T10x (2024), une tablette plus mince et plus légère qui est assez solide et durable pour résister aux conditions rigoureuses de tout travail de topographie. Doté d'une puissance de traitement supérieure, la T10x fournit une efficacité inégalée pour les flux de travail de scan.

### **Cible LED T-360 et LED T-360SL**

La version 2024 de Trimble Access prend en charge les cibles LED T-360 et LED T-360SL. Les cibles LED T-360 et LED T-360SL sont des cibles à film réfléchissant conçues pour une utilisation comme des cibles tracker actives, et ne sont disponibles qu'au Japon.

### **Problèmes résolus**

- <sup>l</sup> **Sync auto en cours**: Nous avons résolu un problème où de temps en temps le logiciel afficherait le message **Sync auto en cours, veuillez patienter**, vous empêchant d'effectuer d'autres actions telles que le changement des projets.
- <sup>l</sup> **Avertissements de chargement de Planificateur de synchronisation** : Nous avons résolu un problème où si l'option **Chargement automatique** avait été activée et a été désactivée lorsque des modifications ont été apportées à des fichiers mais pas encore chargées, le logiciel a continué d'avertir qu'il y avait des modifications dans les fichiers à charger.
- <sup>l</sup> **Chargement des modifications** de l'étude : Maintenant le logiciel est moins susceptible d'afficher une étude ayant des modifications qui doivent être chargées dans le nuage si la seule action effectuée était d'ouvrir l'étude.
- <sup>l</sup> **Noms de projets non autorisés** : Nous avons résolu un problème où Trimble Access permettrait d'autoriser les noms de projets avec des points en fin de nom. Cela a fait que le dossier du projet devint illisible. Les points en fin de nom dans les noms de projet ne sont plus autorisés.
- <sup>l</sup> **Sélection des fichiers de géoïde** : Nous avons résolu un problème où après la sélection d'un système de coordonnées qui utilise un modèle de géoïde, le logiciel ne vous a pas toujours permis d'activer le bouton **Utiliser le fichier de géoïde**.
- <sup>l</sup> **Téléchargement des géoïdes japonais** : Nous avons résolu un problème où si vous avez sélectionné une des zones Japanese State Plane 2011 et que vous n'aviez pas le Géoïde GSI 2011 v2.1 sur votre contrôleur, alors Trimble Access téléchargerait incorrectement gs1geo11.ggf (Géoïde GSI 2011) au lieu de gsigeo11v2.1.ggf.
- <sup>l</sup> **Navigateur de fichiers** : Nous avons résolu un problème avec le navigateur de fichiers Trimble Access, où le tri des fichiers par la dernière date modifiée a été très lent.
- <sup>l</sup> **Importation d'une étude à partir du lecteur réseau** : Nous avons résolu un problème où la tentative d'importation d'un fichier d'étude à partir d'un lecteur réseau a échoué.
- <sup>l</sup> **Exportation des études vers PDF** : Lors de l'utilisation de Trimble Access sur un contrôleur s'exécutant sous Android, vous pouvez maintenant exporter des rapports PDF vers n'importe quel dossier cible sur le contrôleur, y compris les dossiers sur une carte SD ou un lecteur USB. Auparavant, des erreurs pourraient se produire lorsque l'option **Afficher le fichier créé** a été sélectionnée lors de l'exportation.
- <sup>l</sup> **Exportation de nuage de points LAS** : Nous avons résolu un problème où Trimble Access a spécifié que le fichier contenait un nombre incorrect d'enregistrements dans l'en-tête du fichier, ce qui a causé à certains logiciels des problèmes pour la lecture du fichier.
- <sup>l</sup> **Gestionnaire des couches** : Nous avons résolu les problèmes suivants avec le **Gestionnaire des couches** :
	- Les études et les fichiers liés stockés dans des sous-dossiers d'un projet n'étaient pas affichés dans le **Gestionnaire des couches**.
	- Lorsque vous configurez un fichier CSV ou TXT qui a été lié en dehors du dossier du projet courant pour ne pas être visible dans l'onglet **Fichiers de points**, le fichier reste dans le **Gestionnaire des couches** jusqu'à ce que vous modifiez les études ou redémarrez Trimble Access. Ceci est compatible avec le comportement dans l'onglet **Fichiers de carte**.
- <sup>l</sup> **Arrière-plans de carte non affichés** : Nous avons résolu un problème lors de l'affichage d'une étude créée à partir d'une autre étude ou à partir d'un modèle, où les fichiers d'arrière-plan de la carte ne sont pas affichés automatiquement dans la nouvelle étude et doivent être réactivés dans le **Gestionnaire des couches**. Ce problème a affecté tous les arrière-plans de carte, y compris les images ou les services de carte Web.
- <sup>l</sup> **Le service WMTS n'affichant pas des données cartographiques** : Nous avons résolu un problème lors de l'utilisation d'un service WMTS qui utilise un système de coordonnées où l'ordre des coordonnées est Direction est-nord plutôt que la direction nord-est prévue. Trimble Access utilise maintenant la définition EPSG pour déterminer l'ordre correct des coordonnées pour un WMTS.
- <sup>l</sup> **Service WFS n'affichant pas des données cartographiques** : Nous avons résolu un problème lors de l'utilisation d'un service WFS qui utilise WFS 1.1, où Trimble Access a signalé que la connexion a été correctement configurée mais aucunes données n'ont été affichées. WFS 1.0 et WFS 2.0 est déjà pris en charge dans Trimble Access.
- <sup>l</sup> **Symboles de points sur les contrôleurs Android** : Nous avons résolu un problème lors de l'utilisation d'un contrôleur s'exécutant sous Android où des symboles de points n'apparaissaient pas sur la carte

lorsque **Symboles de points** a été sélectionné dans le champ **Symboles** dans l'écran **Paramètres de carte**.

- <sup>l</sup> **Joindre des lignes en tant que polylignes** : nous avons résolu un problème introduit dans Trimble Access 2023.01, où si vous avez essayé de joindre deux lignes à partir d'un fichier lié pour créer une nouvelle polyligne, le logiciel a averti incorrectement "d'une définition de polyligne non valide.
- <sup>l</sup> **Propriétés pour les points IFC** : Nous avons résolu un problème lors de la création des points à partir d'un fichier IFC où si *plusieurs* points IFC sont créés à l'aide de l'option appuyer et rester **Créer des points**, alors les propriétés pour seulement le premier point ont été stockées et les propriétés ont été manquantes pour les autres points.
- <sup>l</sup> **Lignes de fond codées par caractéristiques** : Nous avons résolu un problème où les lignes de fond codées par caractéristiques :
	- N'ont pas été tracées entre deux points lorsque le premier point est aux mêmes coordonnées qu'un autre point.
	- <sup>l</sup> N'ont pas été tracées correctement après l'utilisation du code de contrôle **Aucune liaison**.
	- A donné lieu à une ligne supplémentaire tracée à travers la corde de l'arc lorsqu'un polygone à codes de caractéristiques s'est terminé en un arc.
- <sup>l</sup> **Points décalés dans la carte/vidéo**: Les graphiques superposés dans les écrans de carte et vidéo se mettent à jour maintenant lorsque des points décalés sont ajoutés. Auparavant, les graphiques superposés ne se sont pas mis à jour pour inclure des points décalés jusqu'à ce que l'écran de carte ou vidéo ait été actualisé (par exemple en faisant un panoramique ou un zoom).
- <sup>l</sup> **Elévation du projet pour les points décalés** : Il n'est plus possible de modifier l'élévation du projet lors de la définition d'un déport pour un point pendant l'implantation. Dans les versions précédentes, il était possible de modifier l'élévation du projet mais la nouvelle valeur n'a pas été utilisée.
- <sup>l</sup> **Points tels qu'implantés stockés comme des points normaux** : Nous avons résolu un problème où des points implantés ont été stockés parfois sous forme de points avec une classification de « Normal » si la méthode d'observation a été modifiée dans le formulaire de point implanté avant la mesure du point.
- <sup>l</sup> **Vibrer au stockage des points** : Nous avons résolu un problème où le contrôleur n'a pas toujours vibré lorsque Trimble Access a stocké automatiquement un point ou lorsqu'un point était prêt à être stocké, malgré le fait qu'il a été configuré pour ce faire dans l'écran **Paramètres** / **Langues**.
- <sup>l</sup> **Installation station** : Lors de l'utilisation d'une installation station à échelle libre, le facteur d'échelle est maintenant recalculé correctement si la visée arrière est mesurée à nouveau.
- <sup>l</sup> **Copier la dernière installation station** : Lors de l'utilisation de **Copier dernière** pour utiliser la dernière installation station effectuée dans une étude différente, toutes les cibles utilisées dans l'installation station sont copiées maintenant dans l'étude.
- <sup>l</sup> **Code par défaut après la vérification de visée arrière** : Nous avons résolu un problème où après la vérification de votre visée arrière à l'aide du raccourci **CTRL** + **K**, le formulaire **Mesurer topo** ne passerait pas par défaut correctement au dernier code utilisé.
- <sup>l</sup> **Connexions SX12** : Nous avons amélioré les transitions de la connexion à câble vers une connexion Wi-Fi pour le SX12 dans Trimble Access.
- <sup>l</sup> **Mot de passe SX12** : Nous avons amélioré le comportement du logiciel lors de la tentative de connexion à un SX12 avec la prise en charge du mot de passe activée.
- <sup>l</sup> **Images SX10/12 non liées** : Nous avons résolu un problème où les instantanés capturés au moyen d'un instrument Station totale de scan Trimble SX10 ou SX12 n'étaient pas correctement liés au point dans l'étude lorsque l'option **Images géo tag** a été activée dans le logiciel Trimble Access.
- <sup>l</sup> **Tour auto CD** : Nous avons résolu un problème lors de la mesure des observations CG et CD où si les paramètres **Servo/Robotique Automatique** et **Tour auto** ont été désactivés, alors le logiciel a ignoré le paramètre **Tour auto** et a toujours tourné automatiquement à la position CD calculée.
- <sup>l</sup> **Topo continu avec IMU** : Lorsque l'option **QC1 et QC3** est sélectionnée dans le type de levé, les données QC3 sont stockées maintenant avec des points lors de la mesure du topo continu utilisant la compensation d'inclinaison IMU.
- <sup>l</sup> **Rapport SV (Véhicule de satellite) incorrect** : Lors de l'utilisation de GNSS interne sur certains contrôleurs, le nombre de satellites (SVs) suivis était parfois anormalement élevé. Le nombre de satellites suivis était correct lorsque connecté à un récepteur GNSS externe.
- <sup>l</sup> **Wi-Fi du récepteur** : Nous avons amélioré le comportement de l'onglet **Wi-Fi** dans l'écran **Connexions** où :
	- le logiciel a parfois montré une erreur de communication fallacieuse lors de la première ouverture.
	- les réseaux supprimés ne s'affichent plus.
- <sup>l</sup> **Commencer un levé de base** : Nous avons résolu un problème lors du démarrage d'un levé de base avec un récepteur Spectra Geospatial, où le récepteur a affiché une erreur et/ou a émis un bip à plusieurs reprises. Ce problème était dû à des paramètres incompatibles dans le type de levé, où la **Limite de largeur de bande** avait été précédemment définie dans le formulaire **Liaison de données de base** du type de levé de base, et vous avez ensuite changé le type d'antenne dans le type de levé à un récepteur Spectra Geospatial qui ne prend pas en charge la limitation de largeur de bande.
- <sup>l</sup> **Photos géolocalisées** : Les photos géolocalisées qui ont une élévation négative ont maintenant la valeur correcte de l'élévation.
- <sup>l</sup> **Mesurer codes** : Nous avons résolu les problèmes suivants lors de l'utilisation de **Mesurer codes** :
	- Lors de l'utilisation des codes qui se sont terminés par un numéro, le logiciel n'a pas reconnu le code de base lors du dessin des lignes de fond après l'ajout d'un **Suffixe de chaîne**.
	- **-** Le contenu entier du champ **Multi-code** est mis en surbrillance maintenant lorsque vous retournez à l'écran **Mesurer codes** à partir de l'écran **Mesurer topo** ou **Mesurer point**.
- <sup>l</sup> **Erreurs d'application** : Nous avons résolu plusieurs problèmes qui ont causé des erreurs occasionnelle d'application lors de l'utilisation ou la fermeture du logiciel. En particulier :
	- <sup>l</sup> Lors de la tentative d'exécuter Trimble Access sur un contrôleur s'exécutant sous Android 12 ou ultérieur lorsque vous avez inséré un lecteur amovible à partir duquel les dossiers auxquels vous aviez donné précédemment des autorisations d'accès ont été supprimés.
	- Lors du téléchargement d'un projet à partir du nuage lorsque le projet se trouve dans un dossier auquel l'utilisateur connecté n'a pas d'accès.
	- <sup>l</sup> Après avoir choisi l'option **Ajouter des points au fichier CSV** sans entrer le nom du fichier CSV.
	- <sup>l</sup> Lorsque vous quittez l'écran **Bibliothèques de caractéristiques** après l'ouverture accidentelle de deux instances de l'écran **Bibliothèques de caractéristiques** .
	- Lors de la suppression des triangles d'un fichier MNT.
	- Lors de l'importation d'un fichier dans un format de fichier pris en charge qui est encodé incorrectement comme un fichier binaire. Les fichiers correctement encodés sont encodés comme UTF-8 ou MBCS.
	- Lors du chargement des fichiers Shape où les informations géométriques dans l'en-tête étaient incorrectes.
	- Lors de l'entrée d'une polyligne utilisant des points GNSS d'une étude liée.
- <sup>l</sup> Lors de la tentative d'afficher des informations dans le **Gestionnaire des points** pour les points qui comportaient des observations de satellites IRNSS/NavIC.
- <sup>l</sup> Lors du renommage d'un point de relèvement dans le **Gestionnaire de points**.
- <sup>l</sup> Lors du démarrage d'un levé de base lorsque le champ **Radio** dans l'écran **Liaison de données de base** dans le type de levé est configuré sur **ADL Vantage**.
- Lors de la modification de la taille d'affichage dans les paramètres du système d'exploitation sur un contrôleur s'exécutant sous Android.
- <sup>l</sup> Lors de l'affichage d'un fichier de scan TSF à partir de l'écran **Revoir l'étude** sur un contrôleur orienté en mode portrait.
- <sup>l</sup> Lors de la tentative d'exporter des points de scan sans d'abord ouvrir l'étude. Maintenant vous devez ouvrir l'étude avant de pouvoir exporter des points de scan.
- <sup>l</sup> Lorsque vous copiez et collez du texte entre des formulaires et que l'un des formulaires se ferme de manière inattendue, par exemple lorsqu'un instrument se déconnecte.
- En quittant le logiciel. En outre, le logiciel ne permet plus des actions supplémentaires de l'utilisateur lorsqu'il est en train de fermer.

# **Routes**

### **Nouvelles fonctionnalités**

### **L'implantation routière prend désormais en charge le déblai/remblai au BIM**

Maintenant vous pouvez implanter des routes ou des polylignes avec déblai/remblai supplémentaire calculé à partir des surfaces dans un modèle IFC.

Dans l'écran de sélection d'implantation, activez le bouton **Déblai/Remblai à la surface**. Dans le champ **Surface** au lieu de sélectionner le fichier de surface à partir du dossier du projet courant, vous pouvez désormais sélectionner des surfaces à partir des fichiers BIM. Le champ **Surface** indique le nombre de surfaces que vous avez sélectionné dans la carte.

Des deltas de surface supplémentaires sont disponibles. Pour configurer les deltas affichés pendant l'implantation, appuyez sur **Options** et modifiez les deltas.

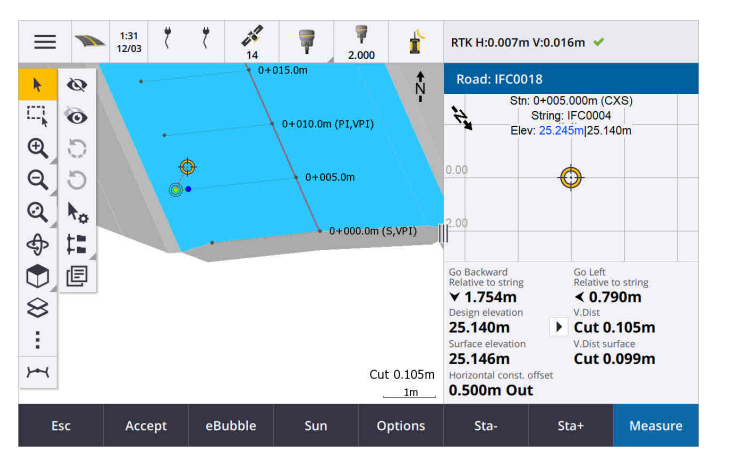

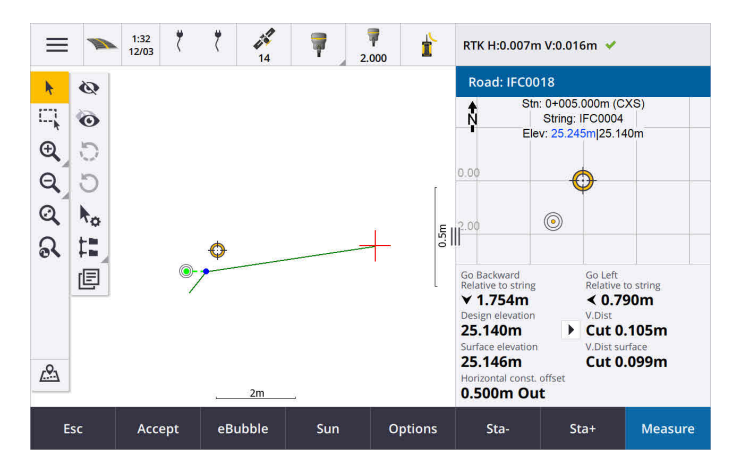

Pour de plus amples informations, consultez la rubrique **Implanter positions par rapport à la polyligne principale** dans l'Aide **[Trimble](https://help.trimblegeospatial.com/TrimbleAccess/latest/fr/Roads-stake-positions-to-primary-string.htm) Access**.

### **Améliorations**

### **Delta d'implantation de distance perpendiculaire**

Lors de l'implantation de la surface entre deux polylignes, Trimble Access peut maintenant afficher le delta **Dist. perp** (distance perpendiculaire) à la surface entre les deux polylignes.

Pour de plus amples informations, consultez la rubrique **Implanter la surface entre deux polylignes** dans **[l'AideTrimble](https://help.trimblegeospatial.com/TrimbleAccess/latest/fr/Road-stake-two-strings.htm) Access** .

### **Améliorations au fichier 12da**

Maintenant vous pouvez revoir les informations des attributs pour des éléments dans un fichier 12da ayant des types de caractéristiques y associés dans l'application Trimble Access Routes. Pour revoir les attributs, dans la carte sélectionnez les éléments du fichier 12da et puis appuyez sur **Revoir**. Si vous avez sélectionné plus d'un élément, sélectionnez-le dans la liste et appuyez sur **Détails**.

Lorsque vous utilisez un élément d'un fichier 12da dans un calcul Cogo, pendant l'implantation, ou pour créer un point dans l'étude, Trimble Access maintenant copie les attributs de l'élément du fichier et les stocke avec le point, la polyligne ou l'arc dans l'étude Trimble Access.

Le texte qui n'est pas des étiquettes s'affiche maintenant dans la carte lorsque le fichier 12da est activé dans le **Gestionnaire des cocuhes**. Auparavant, seul le texte qui a été classé comme une étiquette telle que des noms, des codes et des élévations pour des éléments dans le fichier s'est affiché. Désormais, des textes tels que des informations sur le fichier ou des informations d'élément entrés directement dans le fichier s'affichent.

### **Problèmes résolus**

<sup>l</sup> **Road stakeout cut/fill**: We have fixed an issue when staking a road, where the cut/fill stored in the job did not always equate to the design elevation minus the as-staked elevation. This was caused by an RTK position update happening in the instant between the time the cut/fill was calculated and the time the values were displayed on the **Confirm staked deltas** screen. The prior position's elevation was used to calculate the cut/fill, but the next position's elevation was displayed on the **Confirm staked deltas** screen and stored to the job. This resulted in the stored elevation being slightly different to what was

used to calculate the cut/fill. This issue was more likely to occur if **Auto store point** was enabled. Typically during well converged RTK operation, the error was at the sub-3mm (1/100th ft) level.

- <sup>l</sup> **Polylignes et surfaces** : Nous avons résolu les problèmes suivants lors de l'utilisation de la procédure **Polylignes et surfaces** :
	- <sup>l</sup> Lors de l'implantation en utilisant la méthode **Station sur la polyligne**, vous pouvez maintenant sélectionner une station à partir de la polyligne primaire.
	- Lorsque vous travaillez à partir du menu dans un levé GNSS, si vous avez besoin de configurer à la fois la **Hauteur d'antenne** *et* la **polyligne de stationnement primaire**, le fait d'appuyer sur **Accepter** maintenant vous amène à l'écran d'implantation correctement.
	- <sup>l</sup> Lorsque la polyligne principale a été sélectionnée à partir d'un fichier RXL, le logiciel ignorait la station de début et la méthode de stationnement définies dans le fichier.
	- Lorsque la polyligne primaire a été sélectionnée à partir d'un fichier RXL, certains deltas et certains noms de polyligne ont été affichés comme « ? » lors de l'implantation **A deux polylignes** parce que le logiciel n'a pas réussi à déterminer la direction pour construire la polyligne par rapport à l'alignement.
- <sup>l</sup> **Fichiers 12da** : Nous avons résolu les problèmes de chargement des arcs à 180 degrés dans les fichiers 12da.
- <sup>l</sup> **Point d'épaulement** : Nous avons résolu les problèmes suivants avec les positions d'épaulement :
	- <sup>l</sup> La valeur affichée dans le champ **Dist H. au pt d'épaulement** a changé si vous avez changé entre la vue en plan et la vue de profil en travers. La valeur affichée dans le profil en travers était correcte, et c'est la valeur qui a été stockée.
	- Si vous avez changé la position d'épaulement, le nouveau talus et profil en travers de la station sélectionnée n'ont pas été mis à jour dans la vue en plan.
	- <sup>l</sup> Maintenant, si vous changez la position d'épaulement pour le talus pendant l'implantation, après l'implantation de la nouvelle position, le logiciel retourne au talus avec la position originale.
- <sup>l</sup> **Erreurs d'application** : Nous avons résolu plusieurs problèmes qui ont causé des erreurs occasionnelle d'application lors de l'utilisation ou la fermeture du logiciel. En particulier :
	- Lors du changement de la méthode d'implantation dans la vue profil en travers.

# **Tunnels**

### **Améliorations**

### **Distance le long du delta d'implantation de l'alignement**

Pendant l'implantation d'un tunnel Trimble Access affiche maintenant le delta d'implantation de la **Distance le long de l'alignement**, ce qui indique la distance inclinée le long de l'alignement. En raison de la pente de l'alignement, cette valeur peut être supérieure au delta de **Station**, qui utilise le stationnement ou chaînage 2D.

### **Visibilité améliorée des points mesurés dans le profil en travers du tunnel**

Nous avons augmenté la taille des points mesurés dans la vue de profil en travers du tunnel pour améliorer la visibilité.

### **Problèmes résolus**

- <sup>l</sup> **Voûte parapluie** : Nous avons résolu un problème où le calcul de la voûte parapluie de conduite était incorrect où le point de fin d'une conduite se trouve près de ou s'étend au-delà de la fin du tunnel.
- <sup>l</sup> **Etiquettes de station** : Nous avons amélioré l'apparence des étiquettes de station sur la carte. Les étiquettes ne se chevauchent plus et ne se retournent plus lors de l'orbite.

## **Canalisations**

### **Problèmes résolus**

<sup>l</sup> **Message erroné concernant les études supprimées** : Nous avons résolu un problème où Trimble Access a signalé que des fichiers de canalisation ont été supprimés de Trimble Connect après le processus de fusion dans Trimble Sync Manager.

# <span id="page-18-0"></span>**Equipement pris en charge**

Le logiciel Trimble Access version 2024.00 effectue les meilleures communications avec les produits logiciel et matériel indiqués dans énumérés ci-dessous.

**NOTE –** Pour de meilleures performances, le matériel doit toujours disposer des plus récents firmwares disponibles installés.

Pour plus d'informations sur des récentes versions de logiciel et firmware, consultez **Trimble [Geospatial](http://trl.trimble.com/dscgi/ds.py/Get/File-93082/Survey Software and Firmware.pdf) Software and Firmware Latest Releases [document](http://trl.trimble.com/dscgi/ds.py/Get/File-93082/Survey Software and Firmware.pdf)**.

### **Contrôleurs pris en charge**

#### **Périphériques Windows**

Le logiciel Trimble Access s'exécute sur les périphériques à 64-bit Windows® suivants :

- Trimble Contrôleur TSC7
- Trimble Tablette T7, T10, T10x, ou T100
- Tablettes tierces prises en charge

Pour de plus amples informations concernant les tablettes tierces prises en charge, référez-vous au bulletin d'assistance **Trimble Access on 64-bit Windows 10 & 11**, qui peut être téléchargé à partir de la page **[Bulletins](https://help.trimblegeospatial.com/TrimbleAccess/latest/fr/Downloads-bulletins.htm) [d'assistance](https://help.trimblegeospatial.com/TrimbleAccess/latest/fr/Downloads-bulletins.htm)** dans le **Portail d'aideTrimble Access** .

### **Périphériques Android**

Le logiciel Trimble Access s'exécute sur les périphériques Android™ suivants :

- Trimble Contrôleur TSC5
- Collecteur de données Trimble TDC6
- Collecteur de données Trimble TDC600
- Récepteur GNSS portable Trimble TDC650 (uniquement avec un abonnement Trimble Access)
- Trimble Contrôleur TCU5

**TIP –** Trimble Access est conçu pour une utilisation en **mode Portrait** ou en **mode Paysage** sur le terminal **TDC6 et TDC600**. Il y a des petites différences dans le IU pour accueillir l'écran portrait et le système d'exploitation Android. Pour de plus amples informations, consultez la rubrique **Trimble AccessL'espace de travail** dans l'Aide **[Trimble](https://help.trimblegeospatial.com/TrimbleAccess/latest/fr/Software-workspace.htm) Access**.

**NOTE –** Le **récepteur portable GNSSTrimble TDC650** ne peut être utilisé qu'avec des abonnements Trimble Access - il ne peut pas être utilisé avec des licences perpétuelles Trimble Access. Le TDC650 est conçu pour la topographie GNSS uniquement et ne prend pas en charge des connexions aux stations totales. Trimble Access Les applications qui nécessitent des levés conventionnels ne peuvent pas être utilisées sur le TDC650. Celles-ci comprennent Trimble Access Tunnels, Mineset Auscultation. Pour de plus amples informations concernant l'utilisation du TDC650 avec Trimble Access, référez-vous à la section **Récepteurs GNSS pris en charge** ci-dessous.

### **Instruments conventionnels pris en charge**

Les instruments conventionnels pouvant être connectés au contrôleur exécutant Trimble Access sont:

- Trimble Stations totales de scan : SX12, SX10
- Station spatiale Trimble VX™
- Stations totales Trimble Série S : S8/S6/S3 et S9/S7/S5
- Stations totales Trimble mécaniques : C5, C3, M3, M1
- Stations totales Trimble série SPS
- Stations totales géospatiales Spectra® : FOCUS® 50/35/30
- Stations totales tierces prises en charge

Les fonctions disponibles dans le logiciel Trimble Access dépendent du modèle et de ;a version firmware de l'instrument connecté. Trimble recommande la mise à jour de l'instrument avec la version la plus récente du firmware disponible pour utiliser cette version de Trimble Access.

**NOTE –** Vous pouvez connecter à un Station totale de scan Trimble SX10 ou SX12 à partir du contrôleur TSC5, du terminal TDC600 modèle 2 et du terminal TDC6. Cependant, les connexions à un Station totale de scan Trimble SX10 ou SX12 ne sont pas prises en charge lors de l'utilisation du contrôleur TCU5 ou du terminal TDC600 modèle 1.

### **Récepteurs GNSS pris en charge**

Les récepteurs GNSS pouvant être connectés au contrôleur exécutant Trimble Access sont :

- Trimble Systèmes de levé GNSS intégrés série R :
	- Avec une unité de mesure inertielle (IMU) intégrée: R780, R12i
	- Avec un capteur d'inclinaison magnétométrique intégré : R12, R10
	- Autres récepteurs GNSS intégrés série R : R580, R8s, R8, R6, R4, R2
- Récepteur de service de positionnement GNSS Trimble Catalyst™ : DA2
- Trimble Systèmes de levé GNSS modulaires : R750, R9s, NetR9 Geospatial, R7, R5
- Antennes intelligentes GNSS de série SPS Trimble : SPS986, SPS985, SPS985L, SPS785, SPS585
- <sup>l</sup> Récepteurs modulaires GNSS de série SPS Trimble : SPS85x
- Récepteur de référence GNSS Trimble Alloy
- Trimble Récepteur GNSS portable TDC650
- Un récepteur GNSS intégré Spectra Geospatial avec une unité de mesure inertielle (IMU) intégrée : SP100
- Récepteurs GNSS Spectra Geospatial intégrés : SP85, SP80, SP60
- Récepteurs GNSS modulaires Spectra Geospatial : SP90m
- Récepteur GNSS Trimble FAZA2
- Récepteur S-Max GEO

#### **NOTE –**

<sup>l</sup> Pour utiliser un récepteur GNSS **Trimble** avec Trimble AccessDA2 vous devez avoir un abonnement Catalyst pris en charge et vous devez être connecté. Pour afficher les types de licences qui vous

sont assignés ou assignés au contrôleur, appuyez sur  $\equiv$  et sélectionnez **A propos**. Pour de plus amples informations, consultez la rubrique **Installation de Trimble Access** dans **l'Aide [Trimble](https://help.trimblegeospatial.com/TrimbleAccess/latest/fr/Software-installation.htm) [Access](https://help.trimblegeospatial.com/TrimbleAccess/latest/fr/Software-installation.htm)**.

- <sup>l</sup> Comme indiqué dans la section **Contrôleurs pris en charge** ci-dessus, le récepteur GNSS portable **Trimble TDC650** ne peut être utilisé qu'avec des abonnements Trimble Access, et non des licences perpetuelles. Lors de l'utilisation avec Trimble Access, le TDC650 :
	- Peut connecter à une antenne externe telle que l'antenne Trimble Zephyr 3 mais ne peut pas connecter à un autre récepteur GNSS.
	- <sup>l</sup> Peut se connecter à d'autres équipements de levé tels qu'un échosondeur ou un télémètre laser.
	- Peut être utilisé comme une solution RTK GNSS RTK uniquement, fournissant une précision aux niveaux suivants :
		- Précision centimétrique Horizontale : 10mm, verticale : 15mm
		- <sup>l</sup> Précision décimétrique Horizontale : 70mm, verticale : 20mm
		- Précision sub-métrique Horizontale : 300mm, verticale : 300mm
	- Ne peut pas être utilisé avec RTX et ne peut pas être utilisé pour le post-traitement.
	- Ne prend pas en charge un niveau électronique basé sur la caméra.
- Lors de l'utilisation d'un récepteur Spectra Geospatial SP90m, SP85, SP80 ou SP60, non toute la fonctionnalité du logiciel Trimble Access est disponible. Pour de plus amples informations, consultez le bulletin d'assistance **Spectra Geospatial receiver support in Trimble Access**, qui peut être téléchargé à partir de la page **Bulletins [d'assistance](https://help.trimblegeospatial.com/TrimbleAccess/latest/fr/Downloads-bulletins.htm)** dans le **Portail d'aideTrimble Access** .

# **Informations d'installation**

### **Exigences de licence**

Pour installer Trimble Access 2024.00, des licences sont requises pour l'application Topographie Générale ainsi que pour chaque application Trimble Access que vous souhaitez utiliser.

<sup>l</sup> **Licences perpétuelles**

Les licences perpétuelles sont sous licence au contrôleur. Le contrôleur doit avoir une Trimble Access Software Maintenance Agreement valide jusqu'à **1 Mai 2024**.

**•** Abonnements

Les licences d'abonnement sont attribuées à un utilisateur individuel. Lorsqu'il est utilisé avec une licence d'abonnement, vous pouvez installer Trimble Access 2024.00 sur n'importe quel contrôleur pris en charge.

Pour de plus amples informations, voir **Licences de logiciel [requises](https://help.trimblegeospatial.com/TrimbleAccess/latest/fr/Software-licenses.htm)** dans le **Portail d'aideTrimble Access** .

### **Vous n'avez pas une licence courante ? Vous pouvez toujours essayer le logiciel**

Si vous n'avez pas les licences requises, il se peut que vous puissiez essayer le logiciel pour un temps limité. Les options sont:

- <sup>l</sup> Créez une **licence de 48 heures** pour Trimble Access si vous n'êtes pas en mesure de vous connecter et d'utiliser votre abonnement ou si vous avez acheté une licence perpétuelle mais elle n'a pas encore été attribuée à votre contrôleur.
- <sup>l</sup> Créez une **licence de démonstration de 30 jours** pour Trimble Access si le contrôleur n'a pas de licence perpétuelle courante. Ce type de licence temporaire est disponible sur les contrôleurs Windows et Android pris en charge.
- <sup>l</sup> Créez une **licence d'essai de 30 jours** pour des applications spécifiques Trimble Access si le contrôleur possède une licence perpétuelle courante, mais aucune licence pour l'application spécifique que vous souhaitez essayer. Ce type de licence temporaire n'est disponible que sur les contrôleurs Windows pris en charge.

Pour plus d'informations, voir **Installation d'une licence [temporaire](https://help.trimblegeospatial.com/TrimbleAccess/latest/fr/Software-temporary-install.htm)** dans le **Portail d'aideTrimble Access** .

### **Installation ou mise à niveau Trimble Access**

Pour installer le logiciel sur votre contrôleur, utilisez le Trimble Installation Manager approprié au système d'exploitation de votre contrôleur :

- **I** Trimble Installation Manager pour Windows
- **•** Trimble Installation Manager pour Android

Pour de plus amples informations, voir **[Installation](https://help.trimblegeospatial.com/TrimbleAccess/latest/fr/Software-installation.htm) de Trimble Access** dans le **Portail d'aideTrimble Access** .

**NOTE –** Les fichiers Job (.job) créés à l'aide d'une version précédente de Trimble Access sont mis à niveau automatiquement lorsque vous les ouvrez dans la dernière version de Trimble Access. Une fois que les études sont mises à niveau, elles ne peuvent plus être ouvertes dans une version précédente. Pour de plus amples informations, voir **Utilisation des études [existantes](https://help.trimblegeospatial.com/TrimbleAccess/latest/fr/Software-upgrading-jobs.htm) avec la dernière version de Trimble [Access](https://help.trimblegeospatial.com/TrimbleAccess/latest/fr/Software-upgrading-jobs.htm)Trimble Access**.

# **Ressources d'apprentissage**

Pour vous renseigner de plus concernant les fonctions logicielles de Trimble Access et comment tirer le meilleur parti du logiciel, consultez les ressources ci-dessous.

### **Portail d'aide Trimble Access**

Le **Trimble Access Portail d'aide** est disponible à **[help.trimblegeospatial.com/TrimbleAccess/](https://help.trimblegeospatial.com/TrimbleAccess/latest/fr/)** et inclut le contenu complet de *l'AideTrimble Access* intégrée en 14 langues, ainsi que les liens vers des vidéos disponibles à partir de la chaîne YouTube Trimble Access.

La zone **Téléchargements** du **Portail d'aideTrimble Access** fournit des liens pour télécharger des ressources utiles, y compris :

- Bulletins d'assistance technique
- Logiciels et utilitaires
- Fichiers de modèles
- Feuilles de style
- Données d'échantillonage
- Documents de version (y compris des diaporamas et des vidéos)
- Manuels PDF

Vous pouvez afficher le **Trimble Access Portail d'aide** à partir de n'importe quel ordinateur ayant une connexion Internet, sans besoin d'avoir le logiciel Trimble Access installé. Vous pouvez également l'afficher à partir de votre téléphone cellulaire, ou à partir du contrôleur exécutant Trimble Access si vous avez choisi de ne pas installer l'aide embarquée.

### **Aide de Trimble Access**

*L'AideTrimble Access* est installée avec le logiciel lorsque vous sélectionnez la case à cocher **Langue & Fichiers**

**d'aide** dans Trimble Installation Manager. Pour afficher l'aide installée, appuyez sur  $\equiv$  dans le logiciel Trimble Access et puis sélectionnez **Aide**. L'*AideTrimble Access* s'ouvre, vous passant directement au sujet d'aide pour l'écran courant dans le logiciel Trimble Access.

### **Chaîne Trimble Access YouTube**

La chaîne Trimble Access YouTube fournit un grand nombre de vidéos mettant en évidence des fonctions logicielles utiles. Regardez des vidéos sur des fonctionnalités récemment ajoutées ou jetez un coup d'œil à l'une des listes de lecture pour explorer un secteur spécifique du logiciel.

Nous postons régulièrement de nouvelles vidéos, alors assurez-vous de cliquer sur **Subscribe** (Abonnez-vous) sur la page de la chaîne Trimble Access YouTube pour être informé lorsque de nouvelles vidéos sont disponibles.

# **Applications Trimble Access**

La suite logicielle Trimble Access offre aux géomètres et aux professionnels géospatiales une gamme d'applications de terrain spécialisées conçues pour faciliter le travail sur le terrain. Avec une interface facile à utiliser, des flux de travail optimisés, et la synchronisation des données en temps réel, la suite logicielle Trimble Access vous permet d'accomplir plus chaque jour. Améliorez votre avantage concurrentiel en sélectionnant les applications qui conviennent le mieux au travail que vous effectuez.

### **Les applications Trimble Access prises en charge sur les périphériques Windows**

Les applications Trimble Access suivantes sont prises en charge lors de l'exécution de cette version de Trimble Access sur un **[périphérique](#page-18-0) Windows pris en charge**.

- Routes
- Tunnels
- Mines
- Land Seismic
- Canalisations
- Power Line
- Katastermodul Deutschland
- Auscultation
- AutoResection
- BathySurvey

**NOTE –** Les modifications apportées aux applications Trimble Access prises en charge peuvent changer après leur publication. Pour des détails à jour, ou des détails sur les applications prises en charge avec des versions précédentes de Trimble Access, consultez le bulletin d'assistance **Trimble Access App availability**, qui peut être téléchargé à partir de la **page Support [bulletins](https://help.trimblegeospatial.com/TrimbleAccess/latest/fr/Downloads-bulletins.htm)** du Portail d'aide Trimble Access.

### **Les applications Trimble Access prises en charge sur des appareils Android**

Les applications Trimble suivantes sont prises en charge lors de l'exécution de cette version de Trimble Access sur un **[périphérique](#page-18-0) Android pris en charge** :

- Routes
- Tunnels
- Mines
- Canalisations
- Power Line
- Katastermodul Deutschland
- Auscultation
- AutoResection
- AllNAV Rounds

**NOTE –** Les modifications apportées aux applications Trimble Access prises en charge peuvent changer après la publication de la version. Pour des détails à jour, ou des détails sur les applications prises en charge avec les versions précédentes de Trimble Access, référez-vous à **Trimble Access App availability**.

### **Notices juridiques**

© 2024, Trimble Inc. Tous droits réservés. Trimble, the Globe and Triangle logo, ProPoint, Spectra, and Trimble RTX are trademarks of Trimble Inc. registered in the United States and in other countries. Access, IonoGuard, VISION, and VX are trademarks of Trimble Inc.

For a complete list of legal notices relating to this product, go to **[help.trimblegeospatial.com/TrimbleAccess/](https://help.trimblegeospatial.com/TrimbleAccess/latest/fr/)** and click the **Legal information** link at the bottom of the page.